附件 4-1

照片全域通应用浙里办平台使用说明 一、登入

◆浙里办 APP 登入(推荐)。

步骤一: 先安装"浙里办 APP": 浙里办下载地址:

https://www.zjzwfw.gov.cn/col/col1229640638/ind ex.html。

苹果手机: 通过苹果 app store 搜索这"浙里办"

(已安装的忽略此步骤)

步骤二:登入个人账号,点击浙里办左上角扫码登入"照 片全域通"小程序,或搜索"照片全域通"进入"照片全域 通"。

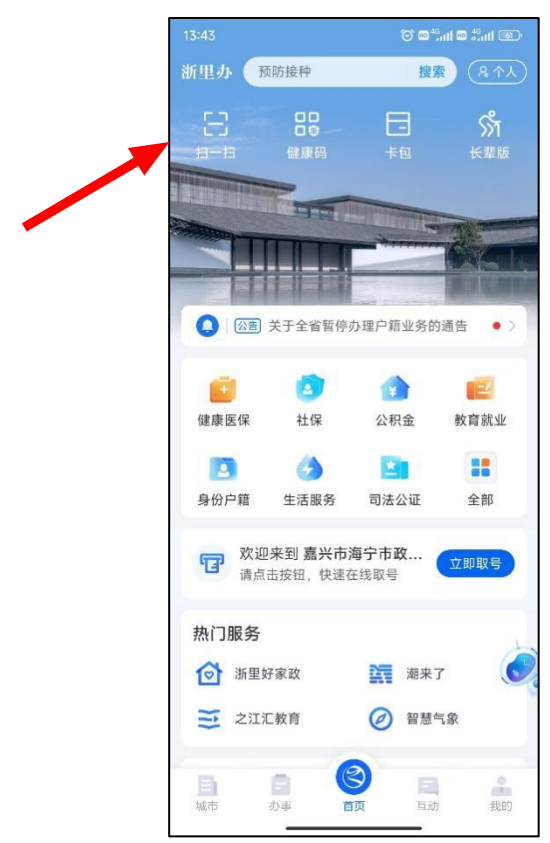

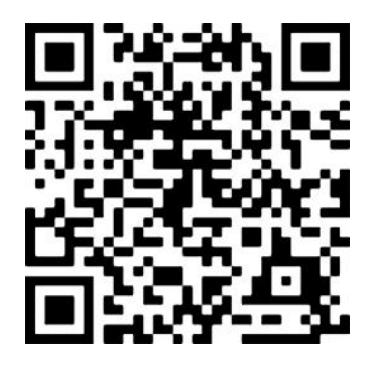

◆支付宝登入

步骤一:打开支付宝,确保支付宝浙里办小程序为登入 状态。

步骤二:扫码进入。

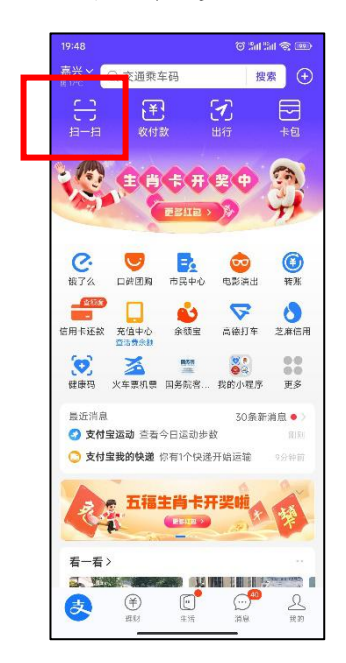

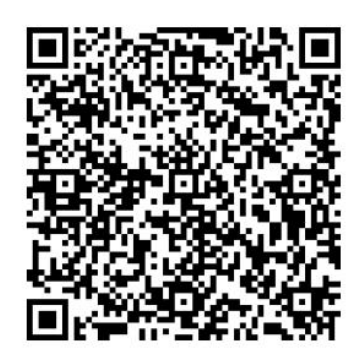

◆微信登入

步骤一: 微信界面下拉搜索"浙里办"小程序进入。 步骤二:搜索"照片全域通"输入浙里办账号密码登入。

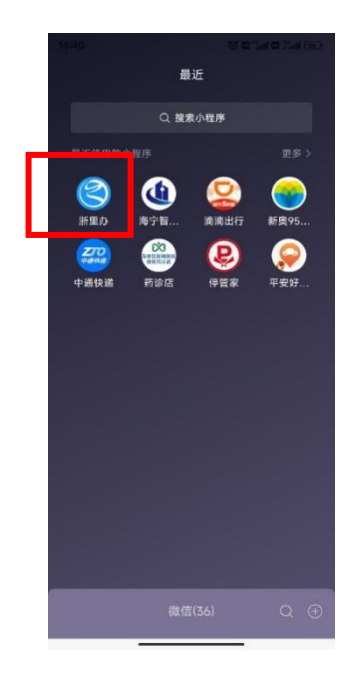

## 二、使用

◆登入"照片全域通"小程序后,进入选择"我的照片", 查看本人照片。进行编辑、裁剪和下载。

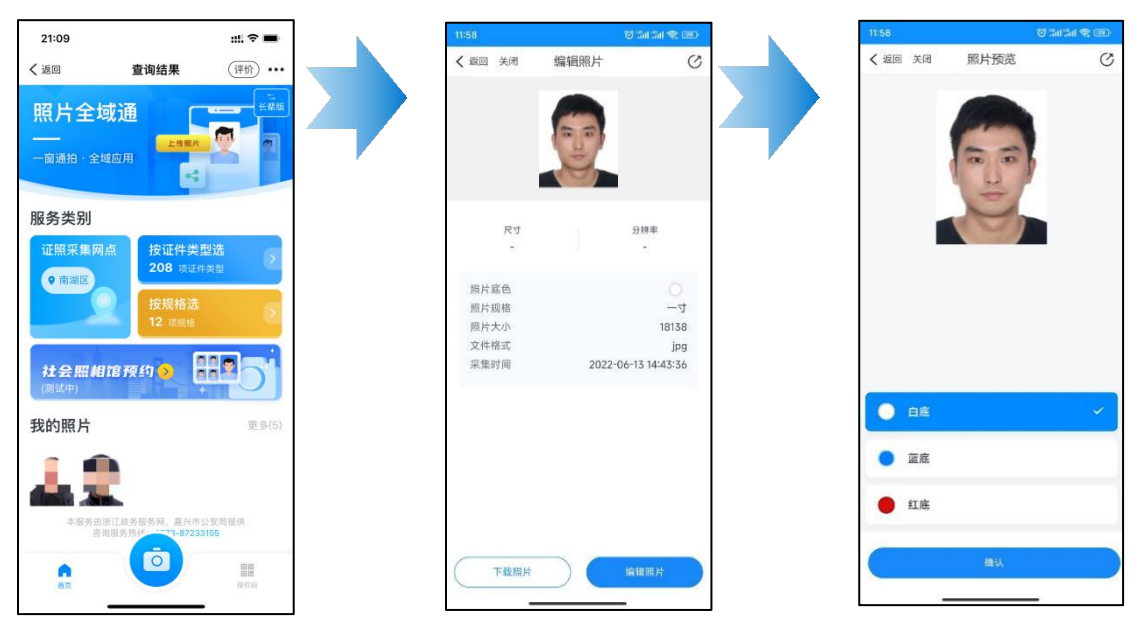

◆也可通过所需办理证件照片类型、通用规格进行裁剪 和调整。

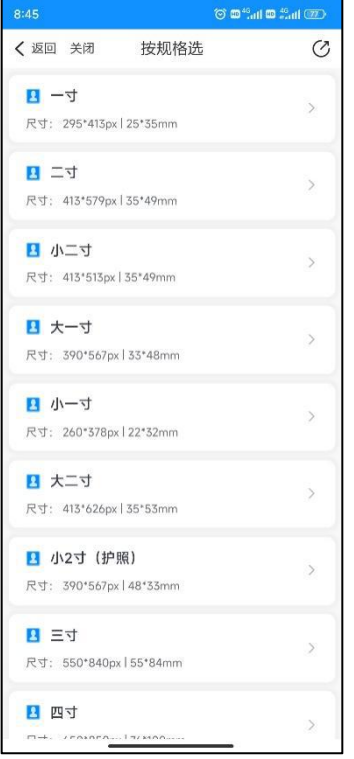

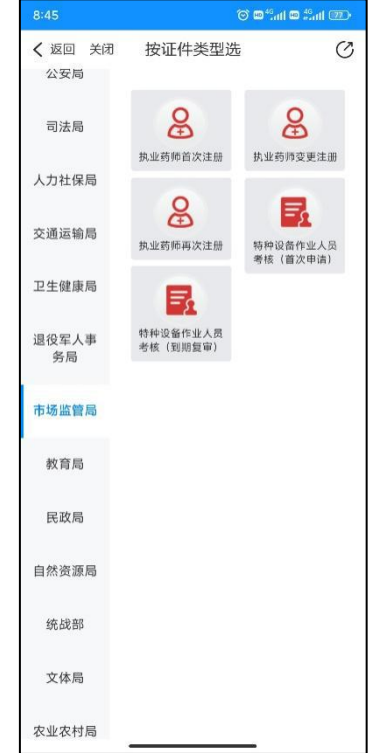

◆获取的电子照片即可用于线上办理业务提交电子照 片(以"浙里办"线上办理执业药师首次注册、社保卡补领 为例),也可用于线下自助机、照相馆,打印纸质照片。

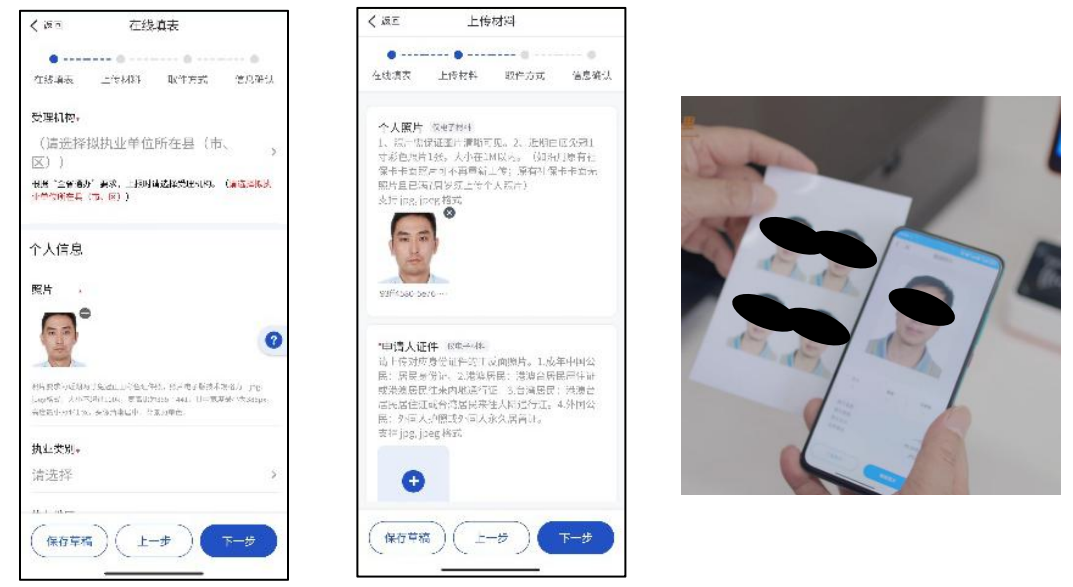

1."照片全域通"主页面可点击查看就近业务办理、相 片线下采集点,并可直接跳转导航(需手机有安装导航软 件)。

2.右下角可查看个人授权码,方便办理业务时向办理单 位提供电子照片。

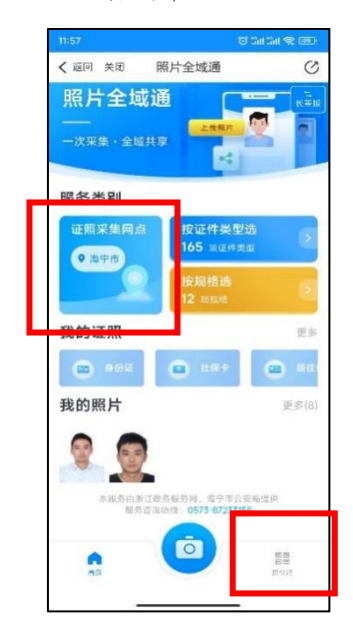

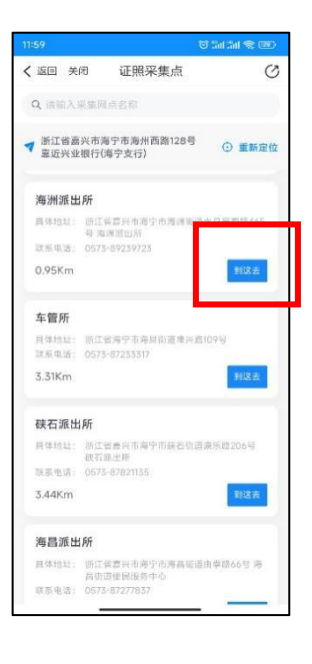

附件 4-2

照片全域通自助打印机使用说明 一、登入

◆自助机支持刷身份证、健康码、手输身份证号码人脸 识别、刷授权码("照片全域通"页面右下角)登入。

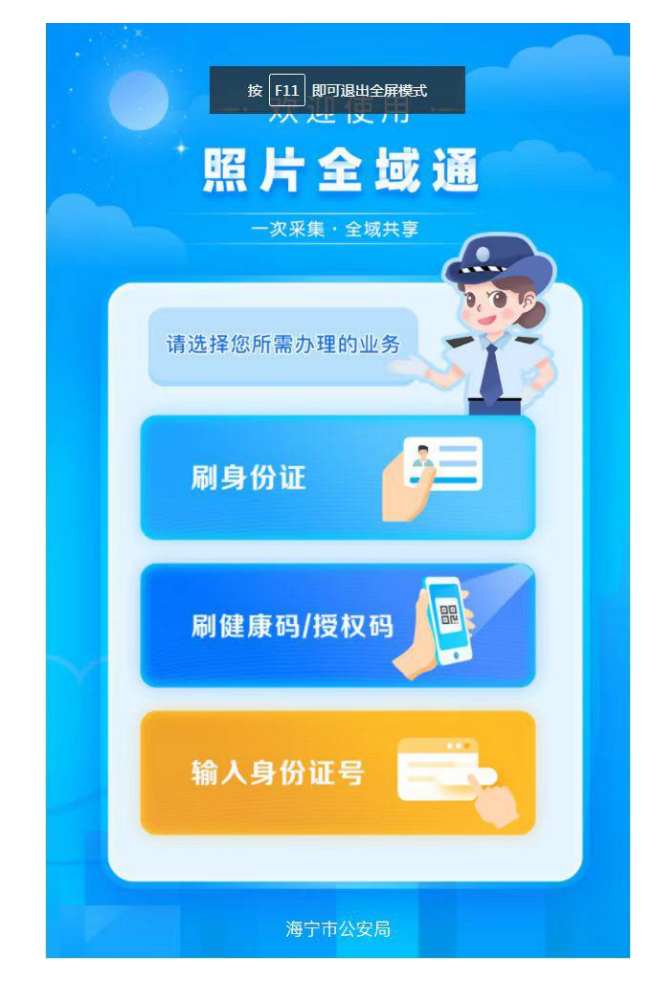

◆登入后可显示本人身份证照、长三角人像库照和自采 照片(未使用过"照片全域通"小程序或未自己采集、上传 照片的情况下仅显示身份证照。

## 二、剪裁

◆选择需要的照片,点击所需的裁剪规格,自助机自动 将照片裁剪设置为相应规格。

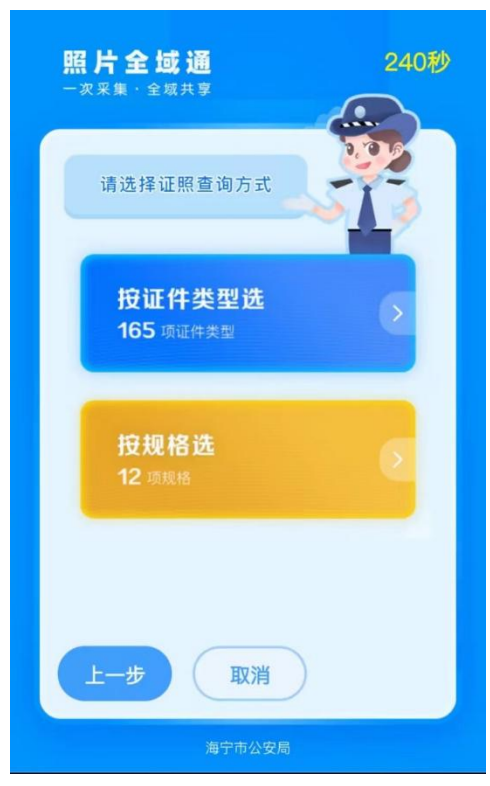

◆裁剪完成后会显示预览效果,根据不同的规格选择, 对应显示不同的尺寸、底色。并进入打印页面。

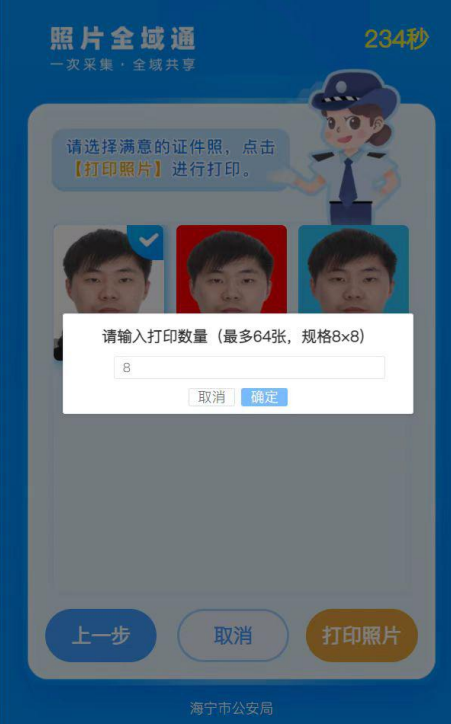

## 三、打印

◆选择打印数量,即可完成打印,为保证打印质量,打 印时间大约在 1 分钟左右(以 1 寸 4 张照片为例计算)。

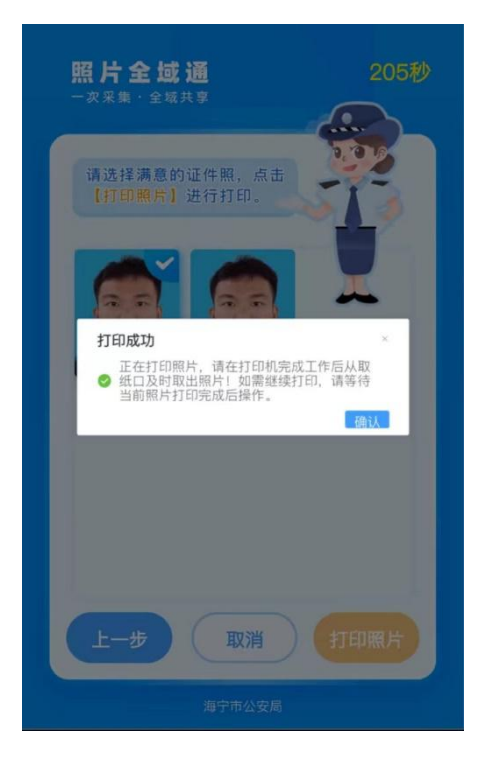

◆打印机取走纸质照片。